Outline of WDCGG confirmation procedures

# DATA AND METADATA CONFIRMATION

# Contributor Top Page

This is the post-log-in page for contributors.

To confirm data and metadata, click "Data/Metadata Submission" in the menu on the left.

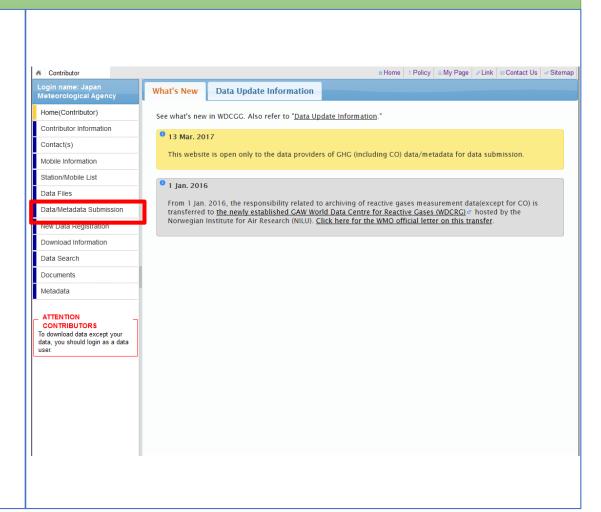

#### Data/Metadata Submission

Once data processing is complete, WDCGG will contact submitters via email and then "Confirm" is displayed at Step3.

To start confirmation, click "Confirm."

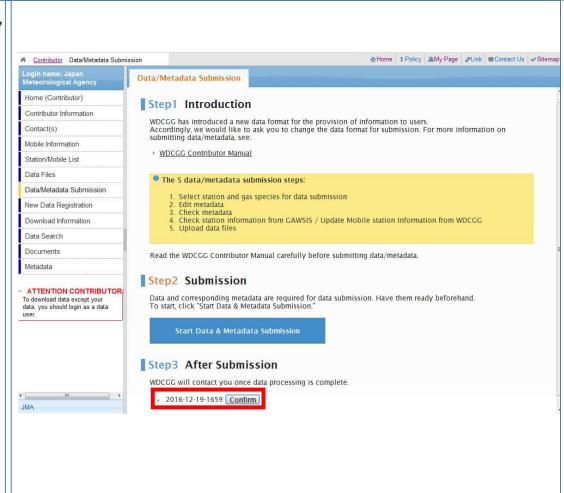

#### Data/Metadata Submission

Click "wdcgg\*\*\*\*\*.tar.gz" at the bottom of Step2 to download confirmation file.

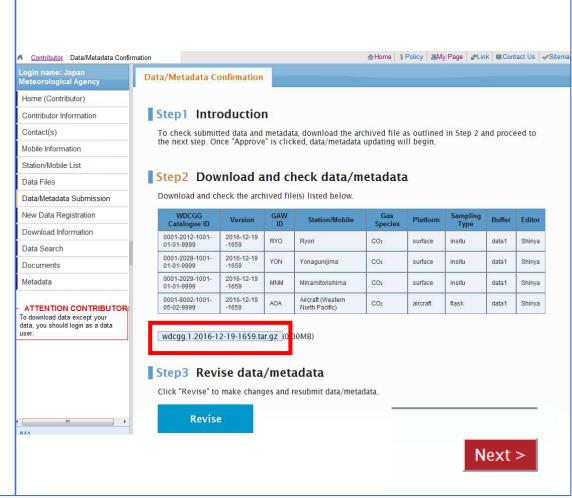

#### Data/Metadata Submission

Please decompress the downloaded file, double-click the "index.html" and make sure the data files have been processed properly.

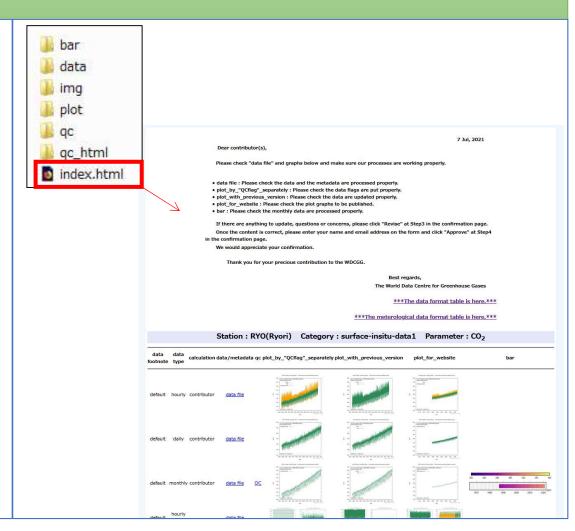

#### Data/Metadata Submission

If you need to change data/metadata, click "Revise" to make changes and resubmit data/metadata.

If the data processing is OK and you approve them, enter your name and email address on the <u>form</u> and click "Approve."

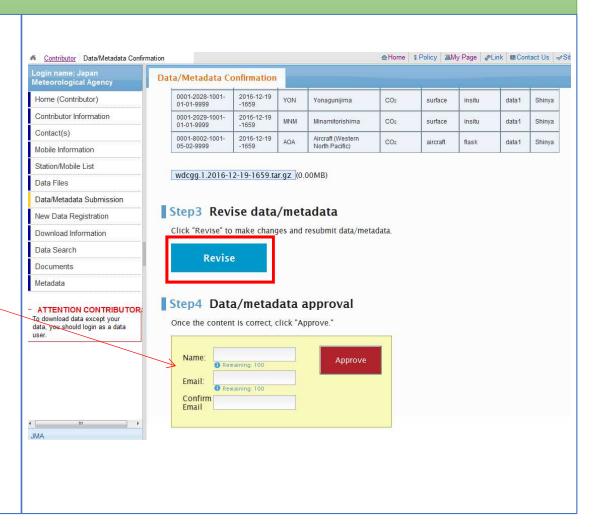

#### Data/Metadata Submission

WDCGG will contact submitters at <u>this email address</u> once the data are published.

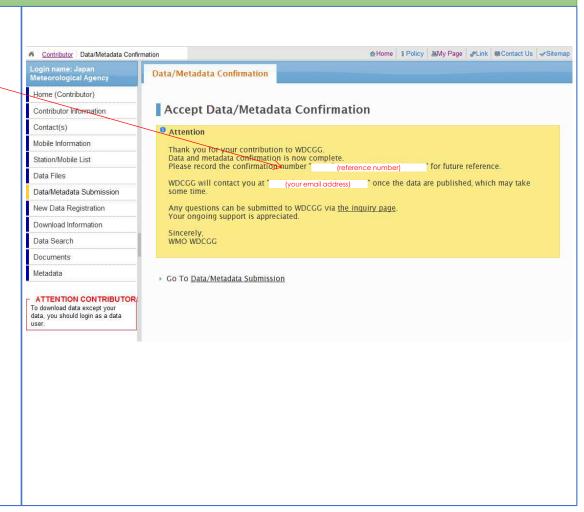